## **Email Setup on Windows 10**

1. Press the **Windows** button and enter **Mail**. Click on the **Mail** app.

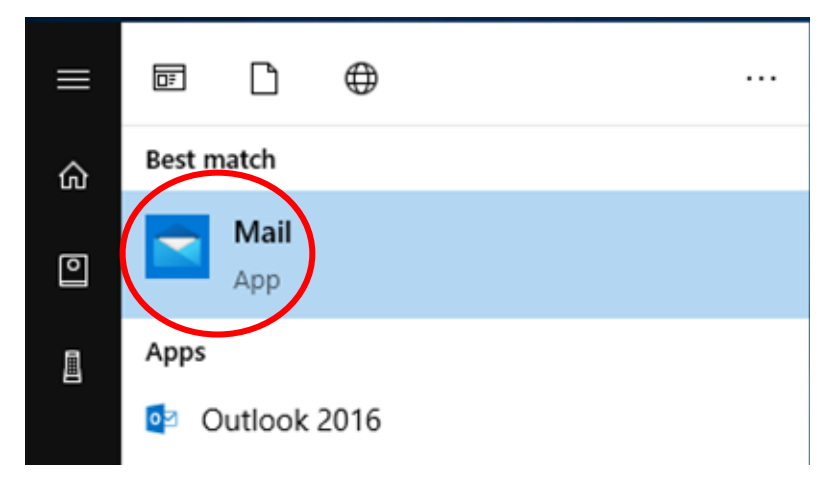

## 2. Click **Add Account** and Select **Office 365**.

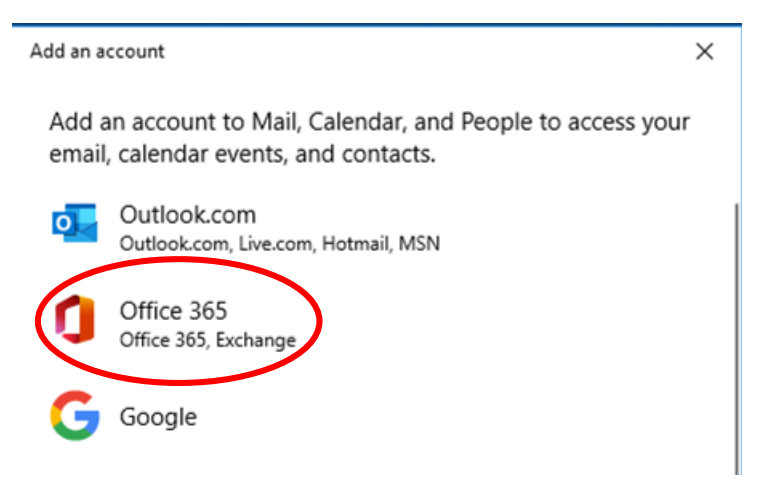

3. Enter your **CUW/CUAA email** and select **Next**.

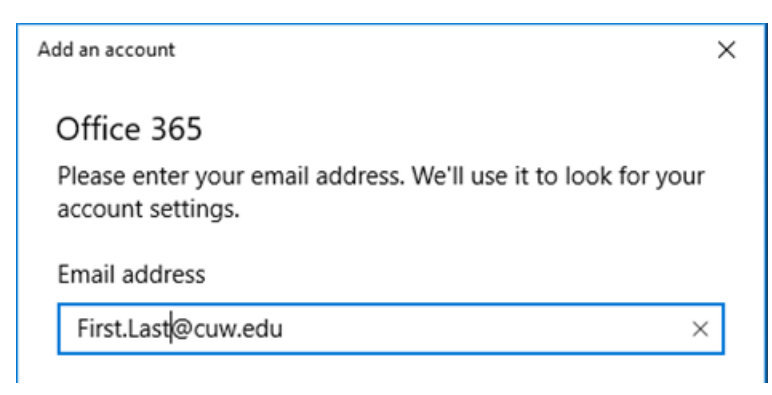

4. Enter your **username** as well as your **Portal password**.

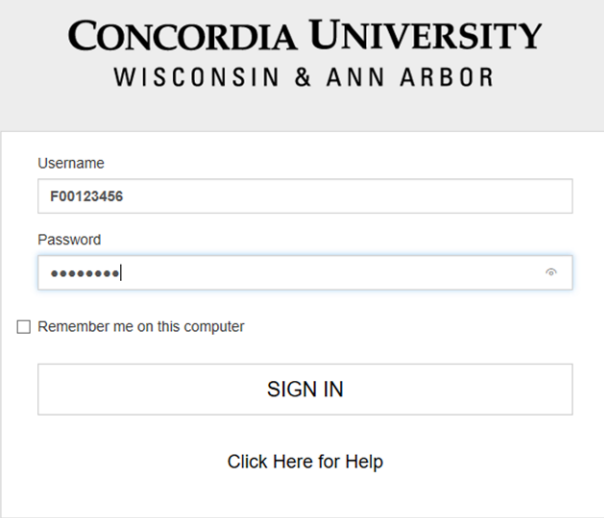

5. Check **Allow my organization to manage my device** and click **OK**. After a few seconds the will get a message saying you have added your account successfully.

## Stay signed in to all your apps Windows will remember your account and automatically sign you in to your apps and websites on this device. You may need to let your organization manage some settings on your device. Allow my organization to manage my device You're all set!

We've added your account successfully. You now have access to your organization's apps and services.